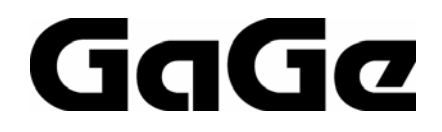

# **CompuGen PCI SDK User's Guide**

# **For CompuGen 4300, CompuGen 8150, CompuGen 8152, and CompuGen 11G**

**Supporting:** 

- **CompuGen PCI SDK for C/C++**
- **CompuGen PCI SDKs for LabVIEW**
- **CompuGen SDKs for MATLAB**

**Reorder #: MKT-SWM-CGPCI02 0511** 

© Copyright Gage Applied Technologies 2005, 2006

#### **Second Edition (March 2006)**

CompuGen is a registered trademark of Gage Applied Technologies. Windows is a registered trademark of Microsoft Incorporated. LabVIEW is a registered trademark of National Instruments Inc. MATLAB is a registered trademark of The MathWorks Inc. All other trademarks are registered trademarks of their respective companies.

Changes are periodically made to the information herein; these changes will be incorporated into new editions of the publication. Gage Applied Technologies may make improvements and/or changes in the products and/or programs described in this publication at any time.

Copyright © 2005, 2006 Gage Applied Technologies. All Rights Reserved, including those to reproduce this publication or parts thereof in any form without permission in writing from Gage Applied Technologies.

The installation program used to install the CompuGen PCI SDKs for Windows, **InstallShield**, is licensed software provided by InstallShield Software Corp., 900 National Parkway, Ste. 125, Schaumburg, IL. **InstallShield** is Copyright © 2000 by InstallShield Software Corp., which reserves all copyright protection worldwide. **InstallShield** is provided to you for the exclusive purpose of installing the CompuGen SDKs for Windows. Gage Applied Technologies is exclusively responsible for the support of the CompuGen SDKs for Windows, including support during the installation phase. In no event will **InstallShield** Software Corp. be able to provide any technical support for the CompuGen SDKs for Windows.

Please complete the following section and keep it handy when calling for GaGe **technical support**:

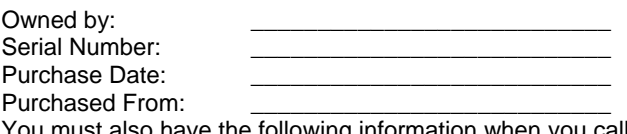

You must also have the following information when you call:

- · Brand name and type of computer
- · Processor and bus speed
- · Total memory size
- · Information on all other hardware in the computer

#### *How to reach GaGe Product Support*

Toll-free phone: (800) 567-GAGE Toll-free fax: (800) 780-8411

#### *To reach GaGe from outside North America*

Tel: +1-514-633-7447 Fax: +1-514-633-0770 **E-mail**: prodinfo@gage-applied.com **Website**: http://www.gage-applied.com

# **Table of Contents**

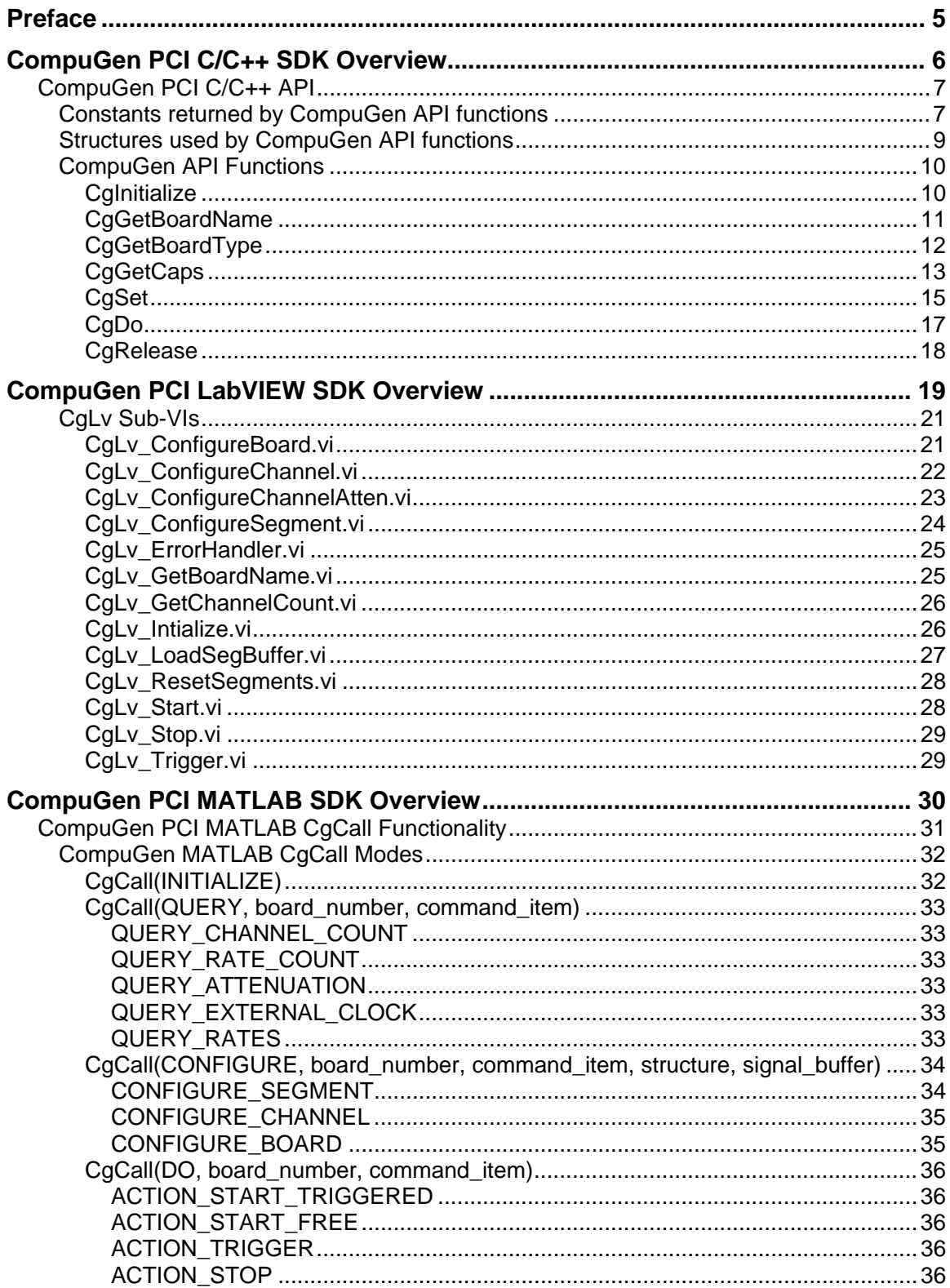

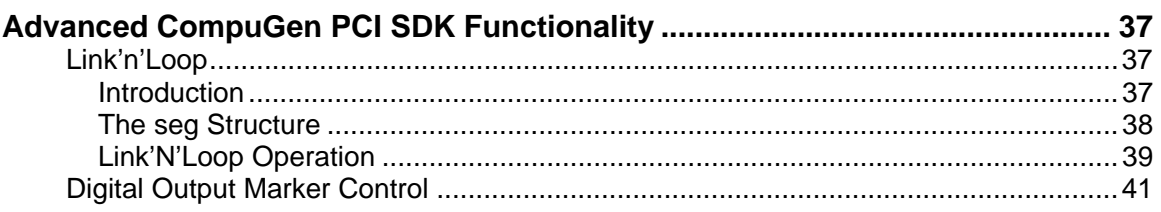

<span id="page-4-0"></span>This manual is designed to describe CompuGen PCI Software Development Kits (SDKs) for the Windows 2000, and Windows XP environments. Separate SDKs are provided for C/C++, LabVIEW, and MATLAB.

All Software Development Kits are installed by the CompuGen driver installation in the **O/S system drive: \Program Files\Gage\CompuGen\sample** directory. This manual assumes that the user is familiar with operation of the programming language (C, LabVIEW, or MATLAB) in use. No description is given for these topics. The manual also refers to CompuGen functionality only in so far as it is necessary to describe CompuGen control from the SDK in use. For detailed description to CompuGen functionality, please refer to the CompuGen PCI Hardware Manual and Installation Guide.

## <span id="page-5-0"></span>**CompuGen PCI C/C++ SDK Overview**

In order to operate the CompuGen PCI C/C++ SDK, the user requires Microsoft Visual Studio 6.0 or higher (both VS 6.0 and VS 7.1 projects are included). The CompuGen PCI C/C++ SDK consists of a single Microsoft Visual C project called CgSimple.dsw. The project includes the main C source code in CgSimple.c as well as all required supporting files. CgSimple.c may be compiled using different Windows compilers such as Borland C Builder, however, no project files are supplied and the user must construct the project file themselves.

The structure of CgSimple.c is very straightforward, but may be easily extended to more complex operation by reading about and understanding the basic C API CompuGen subroutine calls and making appropriate modifications.

An overview of the operation of CgSimple.c is given below.

- 1. Initialize the CompuGen hardware and determine the number of CompuGen boards installed in the host PC.
- 2. Obtain the name of the first CompuGen board in the host PC. All subsequent coding will operate only on this first CompuGen board.
- 3. Calculate the data points for a single cycle sine wave waveform that is 1024 points long. The values to be uploaded to the CompuGen board must take on the values from 0 to 4095. A 0 value corresponds to negative full scale output. A value of 4095 corresponds to positive full scale. A value of 2048 corresponds to 0 Volts.
- 4. Return the number of channels on the first CompuGen board in the host PC.
- 5. Set the segment configuration. This entails setting the Generation Mode to Free Run and setting the segment length on the board, which is 1024 by default. The segment length is the number of data points in the waveform segment that will be generated. This is distinct from the pattern buffer length, which may be different.
- 6. Upload the sinusoidal cycle pattern created in step 3 to all channels on the first CompuGen board. In this step, the length of the pattern, dwBuffLength, is passed to the CompuGen board. While dwBuffLength is set equal to dwLength within CgSimple.c, this need not be the case. If the uploaded pattern is longer (dwBuffLength > dwLength), then only the first dwLength points from the pattern are generated. If the uploaded pattern is shorter (dwBuffLength < dwLength), then pattern is extended so that it is dwLength points long. This is done by repeating the last point in the uploaded pattern until it is padded up to dwLength.
- 7. Set the CompuGen generation parameters. These parameters include the conversion rate and the flag to activate External Clocking. The default conversion rate is set to the maximum available for the CompuGen board in use.
- 8. Start generation on the CompuGen board in Free Run Mode.
- 9. Generation continues until a key is pressed at which point generation is stopped, all allocated buffers are freed, and the driver is released.

Please note that in developing a C application from CgSimple.c, the user should maintain the above order in making C API subroutine calls. Making the calls in an arbitrary order may result in faulty operation.

## <span id="page-6-0"></span>**CompuGen PCI C/C++ API**

CgSimple.c may be easily modified to implement different functionality by modifying the code accordingly. For instance, the user might easily calculate a pattern other than a sinusoidal cycle and upload it to one or more channels. The following sections completely document the elements of the CompuGen API (Application Program Interface). These elements are the values of the defined constants returned by the API functions, the data structures used by the API functions, and a list of the API functions themselves and their functionalities.

## <span id="page-6-1"></span>**Constants returned by CompuGen API functions**

The following definitions are used to identify which CompuGen model was detected.

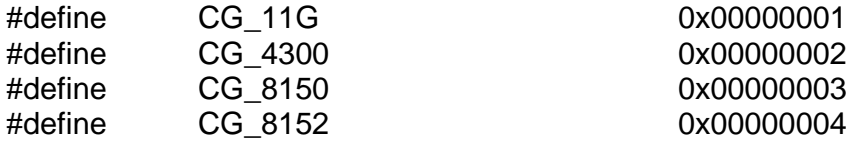

The following definitions are used to specify which capability to query during a call to CgGetCaps().

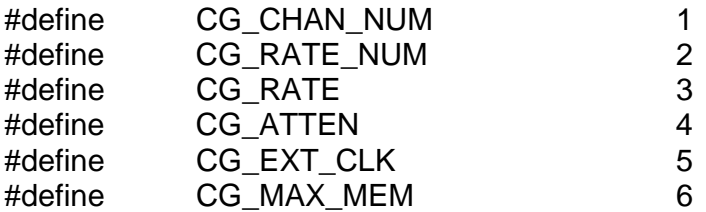

The following definitions are used to specify which configuration parameter group to set during a call to CgSet().

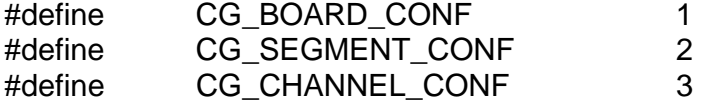

The following definitions are used to specify which action should be executed during a call to CgDo().

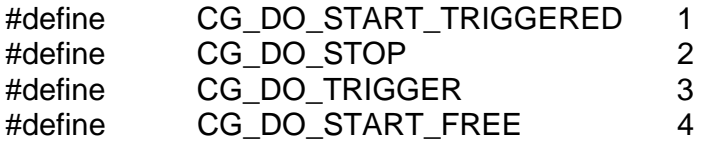

These macros are defined to help simplify validation of the return values from the CompuGen API functions.

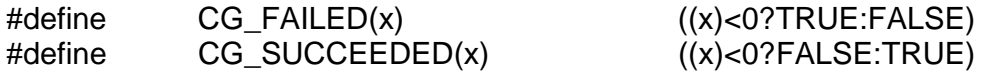

<span id="page-7-0"></span>The following definitions are used to identify which error occurred during a function call, if any.

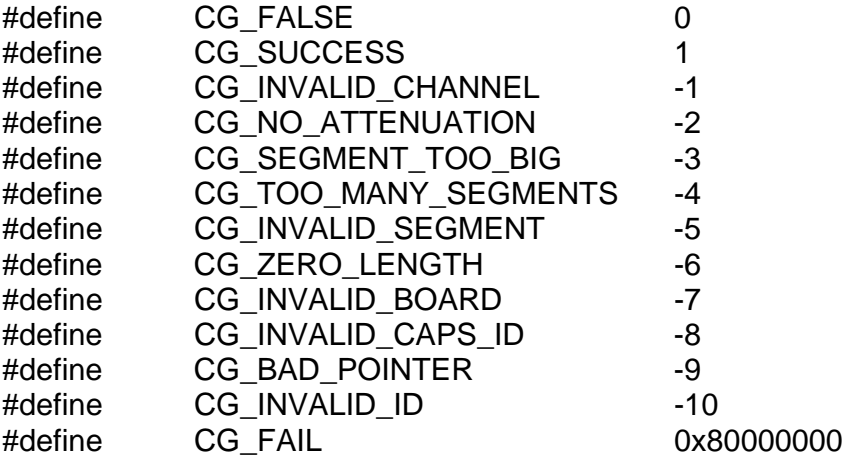

The following definitions are required by the CompuGen API.

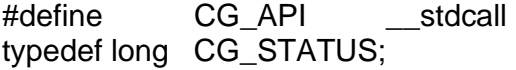

## <span id="page-8-0"></span>**Structures used by CompuGen API functions**

## typedef struct \_CG\_GEN\_CONFIG

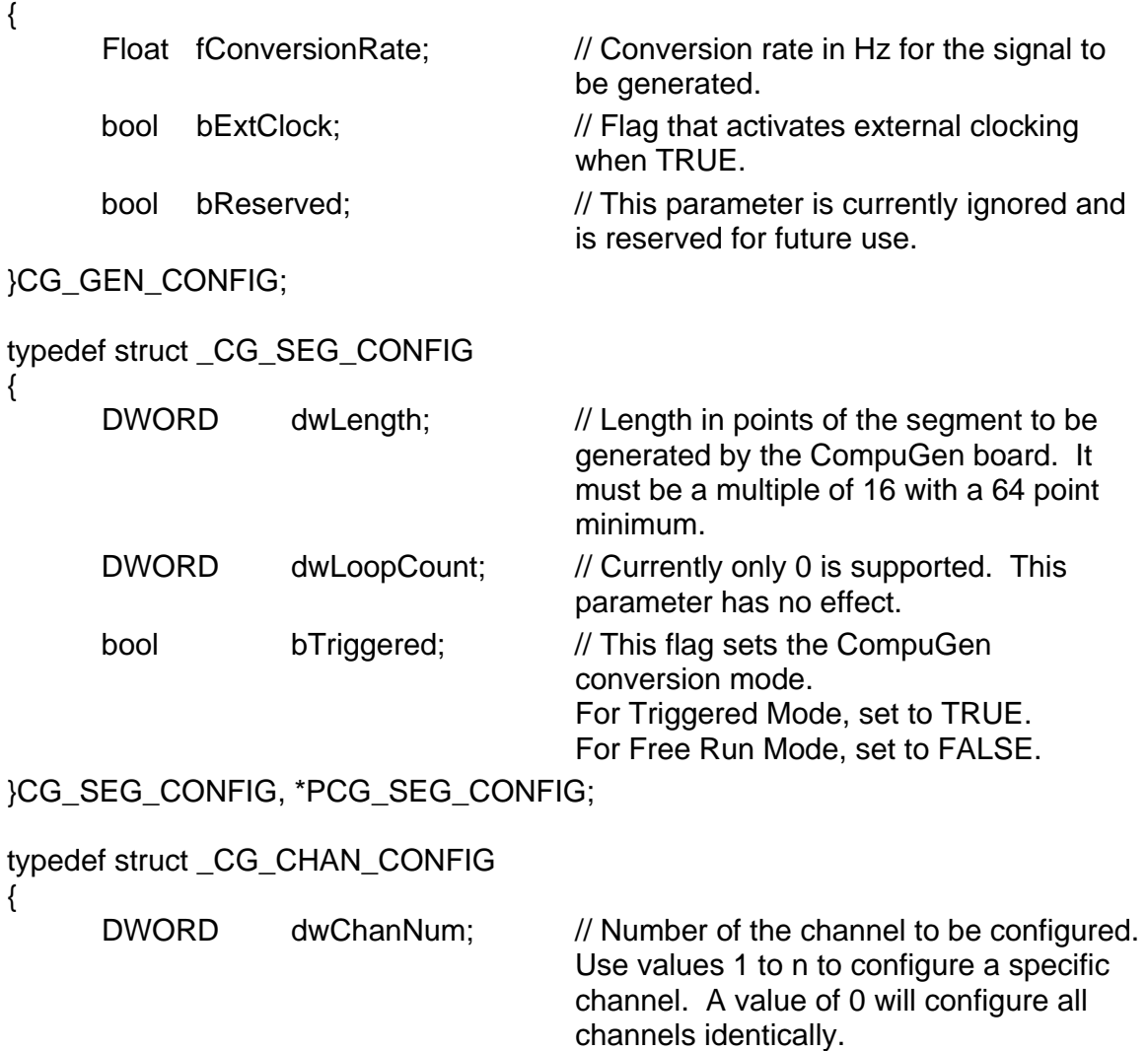

DWORD dwBufLength; // Size of the buffer that contains the waveform pattern to be uploaded to the CompuGen memory.

Float fAtten;  $\frac{1}{2}$  // Output attenuation factor for the CG4300, in dB. Ignored for other CompuGen models.

}CG\_CHAN\_CONFIG, \*PCG\_CHAN\_CONFIG;

All structures are packed on 8 byte boundaries. (This information is only important if you are trying to call CompuGen C API functions from another programming language, such as Visual Basic.)

## <span id="page-9-0"></span>**CompuGen API Functions**

## <span id="page-9-1"></span>**CgInitialize**

## **Function Prototype:**

CG\_STATUS CG\_API CgInitialize(void);

#### **Purpose:**

This function initializes the CompuGen hardware and driver. It also identifies the number of CompuGen boards installed in the host PC.

#### **Parameters:**

None

#### **Returns:**

A positive return value indicates the number of CompuGen boards found. A negative return value indicates an error. The value is the error code.

#### **Example Code:**

//Initialize the driver and query number of board available long  $IBoards = Cglnitalize()$ ;

## <span id="page-10-0"></span>**CgGetBoardName**

### **Function Prototype:**

CG\_STATUS CG\_API CgGetBoardName(DWORD dwBoardNumber, size\_t stLen, char\* pBoardName);

#### **Purpose:**

This function obtains a text string containing the name of the CompuGen board.

#### **Parameters:**

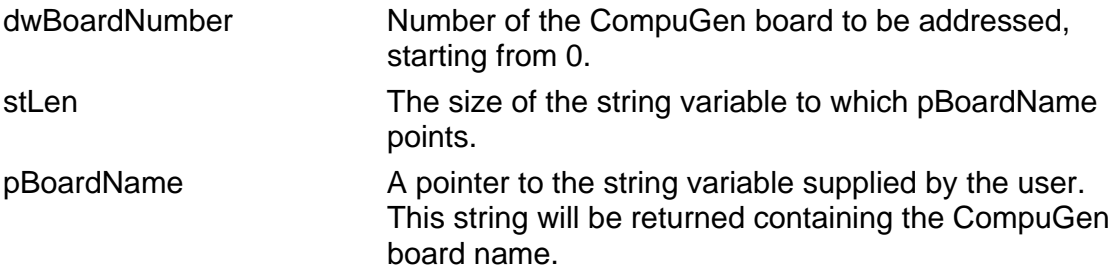

#### **Returns:**

CG\_SUCCESS upon success or error code upon failure.

#### **Example Code:**

//Get name of the first board char strBoardName[MAX\_PATH]; CgGetBoardName(0, MAX\_PATH, strBoardName);

## <span id="page-11-0"></span>**CgGetBoardType**

## **Function Prototype:**

DWORD CG\_API CgGetBoardType(DWORD dwBoardNumber);

### **Purpose:**

This function gets the CompuGen board type (model) for the selected board number.

#### **Parameters:**

dwBoardNumber Number of the CompuGen board to be addressed, starting from 0.

### **Returns:**

Returns the CompuGen board type or model, which is a positive number equal to CG\_11G, CG\_4300, CG\_8152, or CG\_8150. A negative return value indicates an error. The value is the error code.

### **Example Code:**

DWORD dwBoardType = CgGetBoardType(0);

## <span id="page-12-0"></span>**CgGetCaps**

## **Function Prototype:**

CG\_STATUS CG\_API CgGetCaps(DWORD dwBoardNumber, DWORD dwCapsId, void\* pBuffer, DWORD dwBufferSize);

## **Purpose:**

This function gets the capabilities of the selected CompuGen board.

#### **Parameters:**

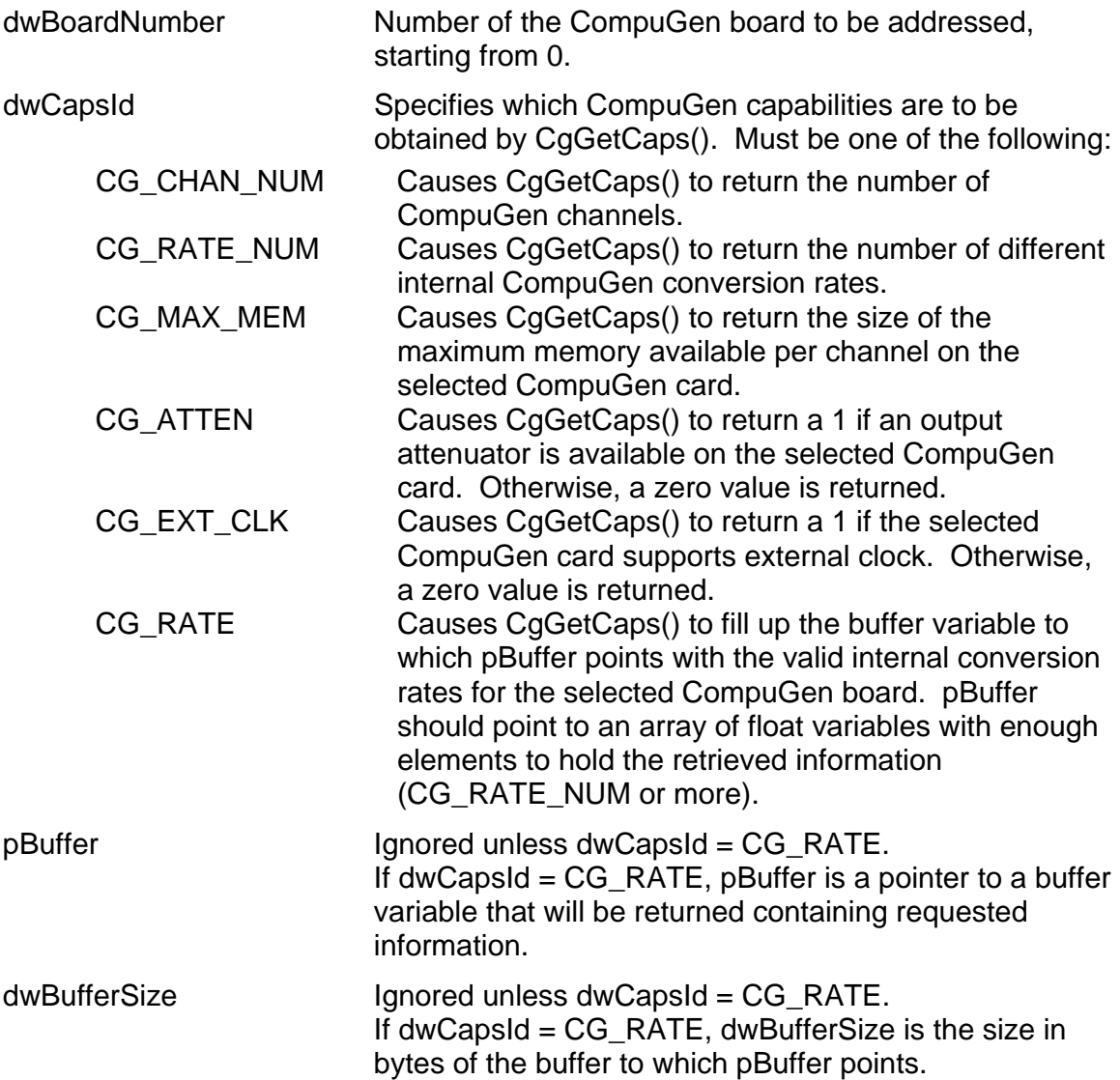

## **Returns:**

Return value depends on the value of dwCapsId. An error code is returned upon failure.

## **Example Code:**

//Query number of channels on the first board  $\sigma$ long IChanNum = CgGetCaps(0, CG\_CHAN\_NUM, NULL, 0);

## <span id="page-14-0"></span>**CgSet**

## **Function Prototype:**

CG\_STATUS CG\_API CgSet(DWORD dwBoardNumber, DWORD dwSetId, void\* pStruct, void\* pBuffer);

## **Purpose:**

This function configures the selected CompuGen board

#### **Parameters:**

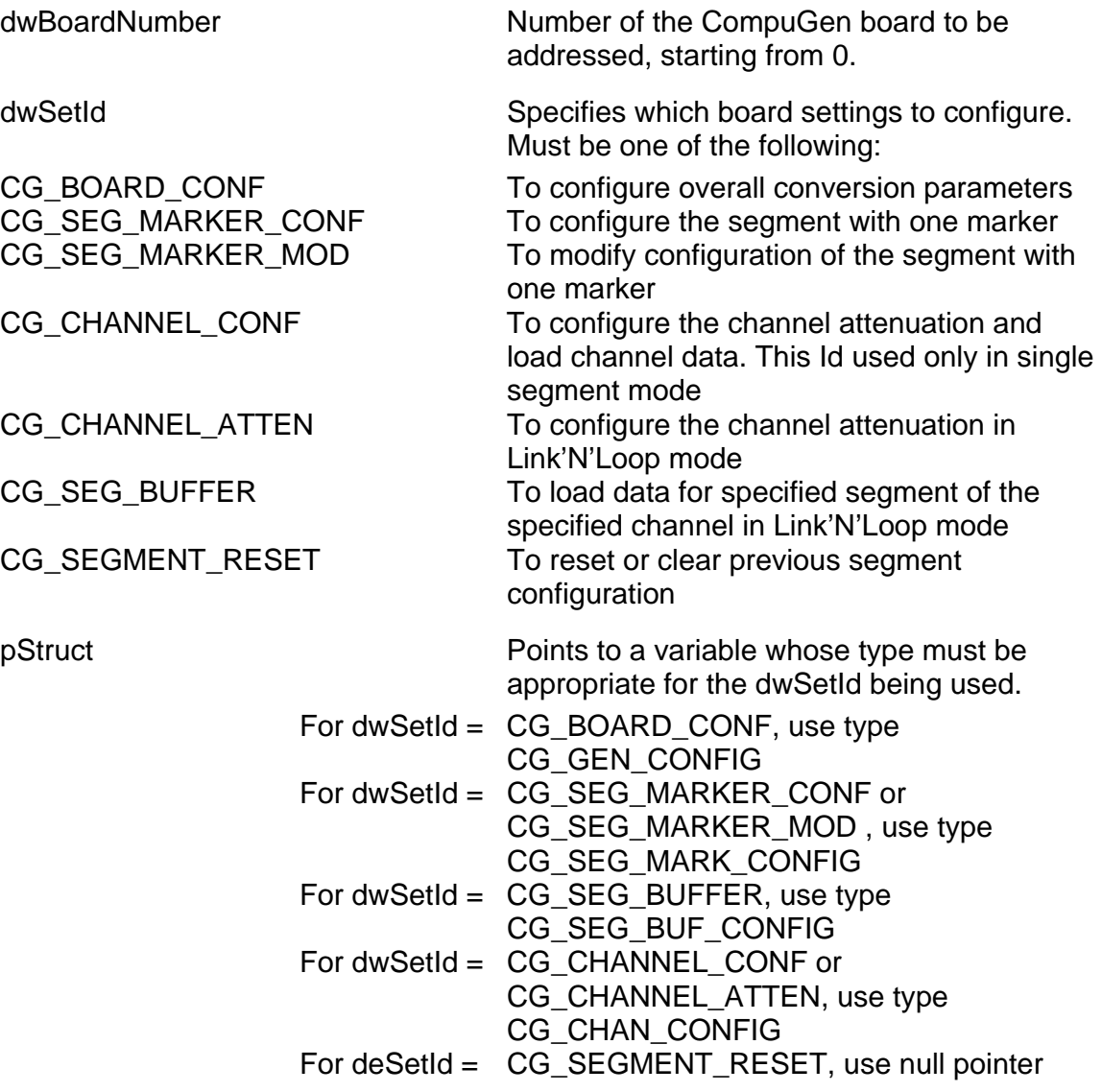

pBuffer Use when dwSetId = CG\_CHANNEL\_CONF or CG\_SEG\_BUFFER, otherwise ignored. Pointer to the buffer that contains the waveform pattern to be uploaded to the CompuGen memory. pBuffer must point to an array of short variables with dwBuffLength elements. A short variable value of 4095 corresponds to negative full scale. A value of 2048 corresponds to 0 Volts.

## **Returns:**

CG\_SUCCESS upon success or error code upon failure.

### **Example Code:**

//Configure board generation parameters CG\_GEN\_CONFIG gen; gen.fConversionRate = 300e6F; gen.bExtClock = false; gen.bReserved = false; st = CgSet(0, CG\_BOARD\_CONF, &gen, NULL);

## <span id="page-16-0"></span>**CgDo**

## **Function Prototype:**

CG\_STATUS CG\_API CgDo(DWORD dwBoardNumber, DWORD dwActionId);

## **Purpose:**

This function performs an action on the selected CompuGen board.

## **Parameters:**

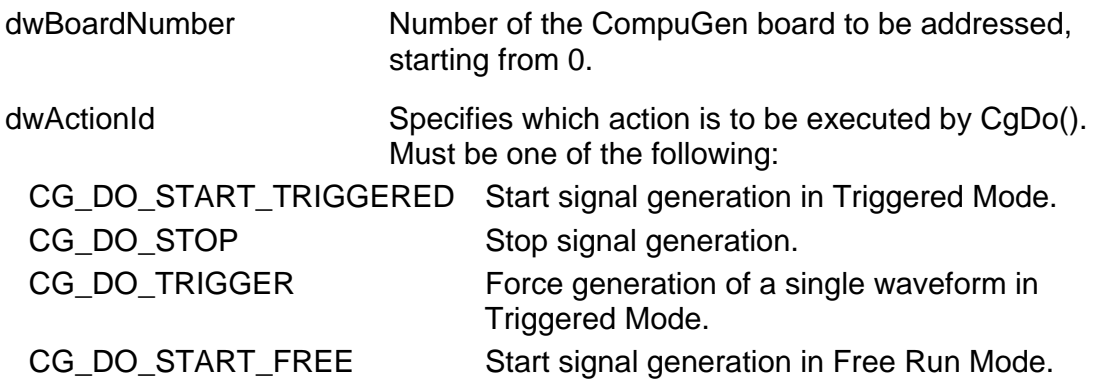

#### **Returns:**

CG\_SUCCESS upon success or error code upon failure.

## **Example Code:**

//Start generation in Free Run Mode  $st = CgDo(0, CG\_DO\_START\_FREE);$ 

## <span id="page-17-0"></span>**CgRelease**

## **Function Prototype:**

CG\_STATUS CG\_API CgRelease(void);

### **Purpose:**

This function causes the C application to release the CompuGen driver and frees all allocated resources.

### **Parameters:**

None

### **Returns:**

A positive return value indicates that driver successfully released. A negative return value indicates an error. The value is the error code.

## **Example Code:**

//Release the driver and free allocated resources  $st = CgRelease()$ ;

## <span id="page-18-0"></span>**CompuGen PCI LabVIEW SDK Overview**

In order to operate the CompuGen PCI LabVIEW SDK, the user requires National Instruments LabVIEW version 6.1 or higher. The CompuGen PCI LabVIEW SDK consists of two LabVIEW VI called CgSimple.vi and CgLnL.vi. The CgSimple VI allows generation of a sine, triangle, square, or ground waveforms on the CompuGen hardware.

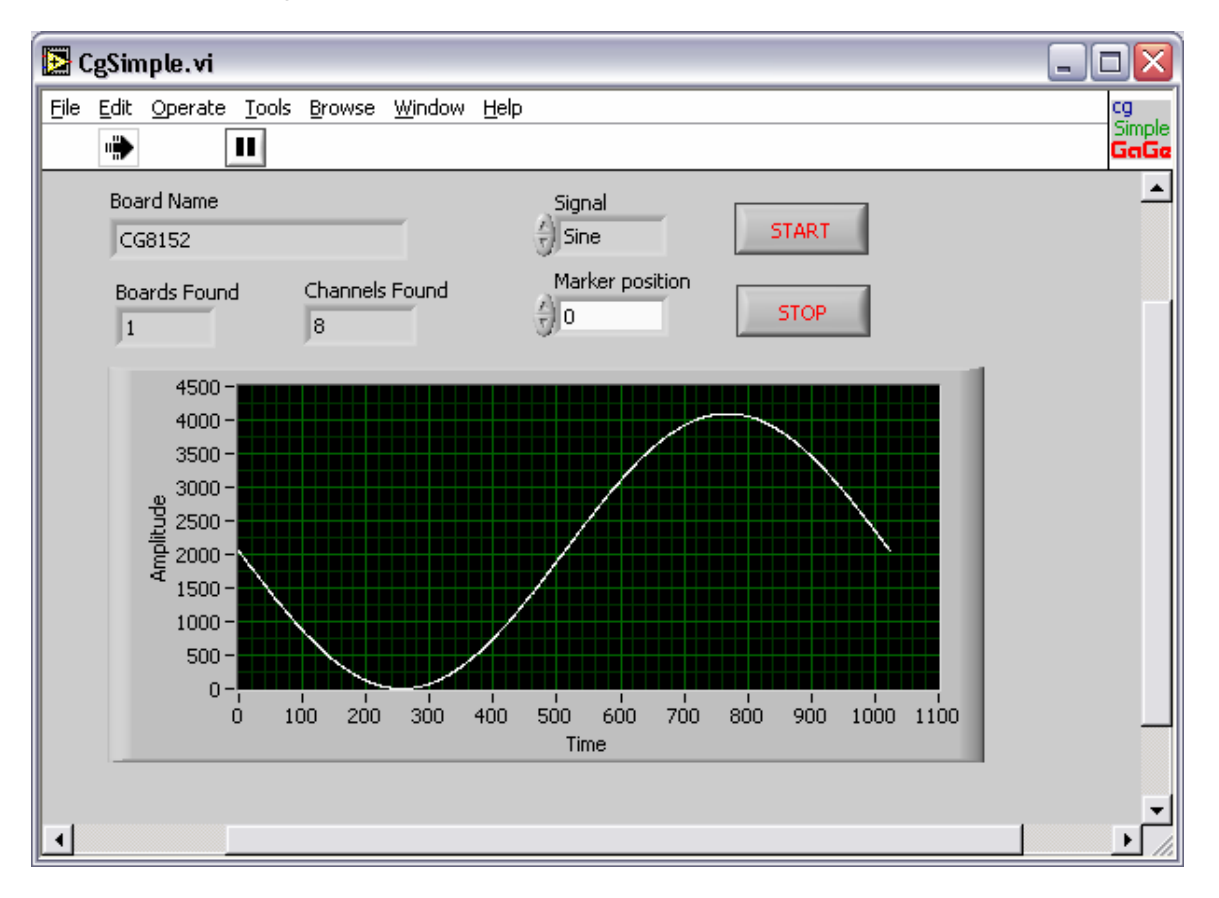

The front panel of CgSimple.vi is shown below.

CgSimple.vi is constructed using lower level sub-VIs, each of which is a simple wrapper VI that calls the CompuGen driver Dynamically Linked Library (DLL). CgSimple.vi may be easily extended to more complex operation by reading and understanding the descriptions of the CgLv VIs and making appropriate modifications.

An overview of the operation of CgSimple.vi is given below.

- 1. Initialize the CompuGen hardware and determine the number of CompuGen boards installed in the host PC.
- 2. Obtain and display the name of the first CompuGen board in the host PC. All subsequent coding will operate only on this first CompuGen board.
- 3. Obtain and display the number of channels on the first CompuGen board in the host PC.
- 4. Wait until the Start button is pressed.

- 5. Reset previous segment configuration.
- 6. Set the segment configuration. This entails setting the Generation Mode to Free Run and setting the segment Length on the board, which is 1024 by default. The segment Length is the number of data points in the waveform segment that will be generated. This is distinct from the pattern Buffer Length, which may be different.
- 7. Calculate the pattern data values for the selected waveform type. The values to be uploaded to the CompuGen board must take on the values from 0 to 4095. A 0 value corresponds to negative full scale output. A value of 4095 corresponds to positive full scale. A value of 2048 corresponds to 0 Volts.
- 8. Upload the selected pattern created in step 6 to all channels on the first CompuGen board. In this step, the length of the pattern, Buffer Length, is passed to the CompuGen board. While Buffer Length is set equal to Length within CgSimple.vi, this need not be the case. If the uploaded pattern is longer (Buffer Length > Length), then only the first Length points from the pattern are generated. If the uploaded pattern is shorter (Buffer Length < Length), then pattern is extended so that it is Length points long. This is done by repeating the last point in the uploaded pattern until it is padded up to Length.
- 9. Set the CompuGen generation parameters. These parameters include the conversion rate and the flag to activate External Clocking. The default conversion rate is set to the maximum available for the CompuGen board in use.
- 10. Start generation on the CompuGen board in Free Run Mode.
- 11. Generation continues until the Stop button is pressed at which point generation is stopped. Please note that this is the end of the sequence. In order to start generation again, you will need to restart the VI.

Please note that in developing a VI from CgSimple.vi, the user should maintain the above order in making calls to CsLv VIs. Making the calls in an arbitrary order may result in faulty operation. The following section describes the operation of each CgLv VI.

## <span id="page-20-0"></span>**CgLv Sub-VIs**

## **CgLv\_ConfigureBoard.vi**

<span id="page-20-1"></span>This VI configures the overall CompuGen generation parameters. Board Number – number of the CompuGen board to be addressed, starting from 0. Conversion Rate – conversion rate in Hz. External Clock – flag to activate external clocking. Reserved – this control has no effect. The VI returns an Error Code.

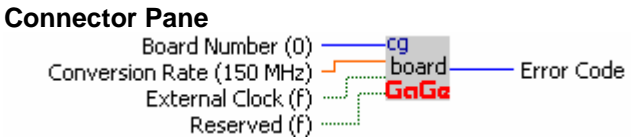

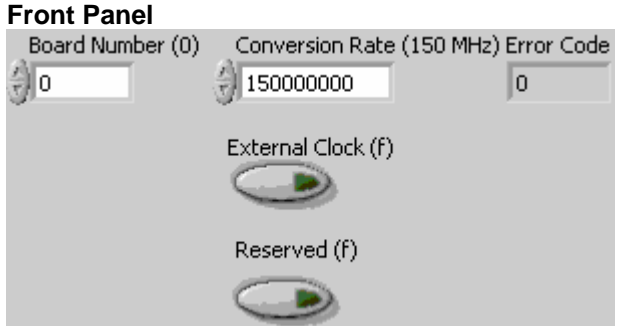

#### **Controls and Indicators**

- **SGL** Conversion Rate (150 MHz)
- $\overline{\mathbf{H}}$ External Clock (f)
- का Reserved (f)
- Board Number (0)  $\overline{0321}$
- 132 Error Code

## <span id="page-21-0"></span>**CgLv\_ConfigureChannel.vi**

This VI configures a CompuGen channel specified by Channel Number on the board specified by Board Number.

Board Number – number of the CompuGen board to be addressed, starting from 0.

Buffer – array of U16 variables containing the segment data. A value of 0 corresponds to positive full scale. A value of 4095 corresponds to negative full scale. A value of 2048 corresponds to 0 Volts.

Buffer Length – number of elements in the Buffer array. If Buffer Length is greater than segment Length, then only the first Length samples in the pattern will generated. If Buffer Length is less than segment Length, then the last sample in the pattern buffer will be repeated to fill the rest of the segment Length.

Attenuation sets the attenuation factor, in dB, on the CompuGen output attenuator, if available. The VI returns an Error Code.

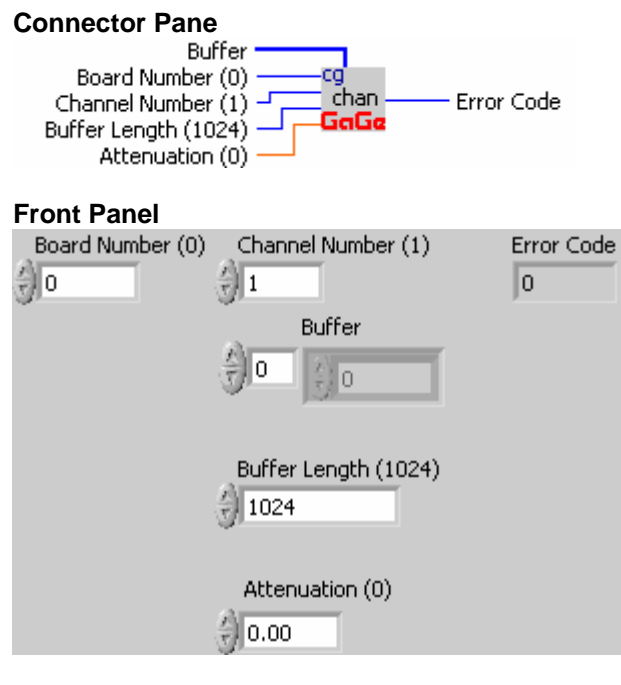

#### **Controls and Indicators**

- $|$  U321 Channel Number (1)
- $|$  U321 Buffer Length (1024)
- **SGL** Attenuation (0)
- Board Number (0)  $\overline{1032}$
- $\sqrt{016}$ Buffer
	- $\boxed{016}$ Numeric
- **I32** Error Code

## <span id="page-22-0"></span>**CgLv\_ConfigureChannelAtten.vi**

This VI configures a channel, specified by Channel Number, of the board specified by Board Number.

Buffer - array of U16 variables containing the segment data. A value of 0 corresponds to positive full scale. A value of 4095 corresponds to negative full scale. A value of 2048 corresponds to 0 Volts.

Buffer Length - number of elements in the Buffer array. If Buffer Length is greater than segment Length, then only the first Length samples in the pattern will generated. If Buffer Length is less than segment Length, then the last sample in the pattern buffer will be repeated to fill the rest of the segment Length.

Attenuation sets the attenuation factor, in dB, on the CompuGen output attenuator, if available. The VI returns an Error Code.

#### **Connector Pane**

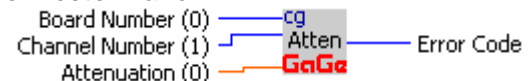

**Front Panel** 

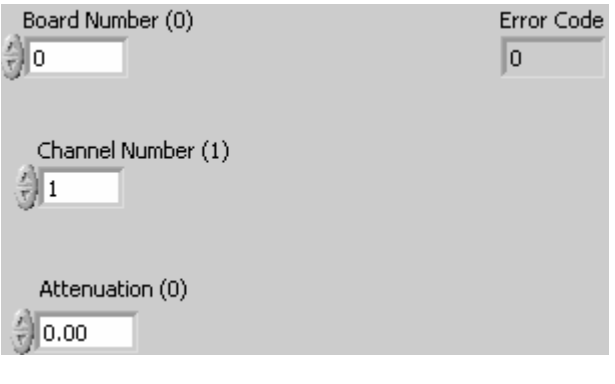

#### **Controls and Indicators**

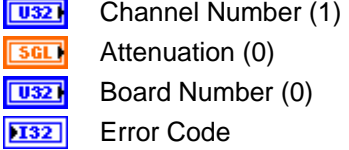

## <span id="page-23-0"></span>**CgLv\_ConfigureSegment.vi**

This VI configures the output waveform segment for the CompuGen board specified by Board Number.

Board Number – number of the CompuGen board to be addressed, starting from 0.

The Length must conform to the limitations specified in the CompuGen PCI hardware manual for the CompuGen model in use.

Loop count specifies how many times to repeat a segment before switching to the next one. It should be set to 0 for continuous operation. This control is only necessary in Link'N'Loop mode and should be left disconnected in normal generation mode.

The Triggered input sets the CompuGen generation mode. For Triggered Mode, set to TRUE. For Free Run Mode, set to FALSE.

Marker specifies the position of the marker output for this segment. If the marker value is greater than the segment Length, no marker pulse is generated.

Next specifies the subsequent segment number to be generated in Link'N'Loop mode. This control is only necessary in Link'N'Loop mode and should be left disconnected in normal generation mode.

The VI returns an Error Code.

#### **Connector Pane**

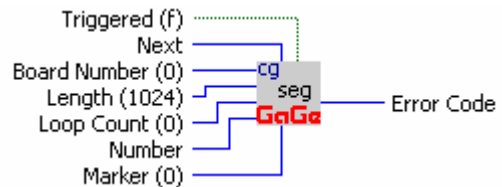

**Front Panel** 

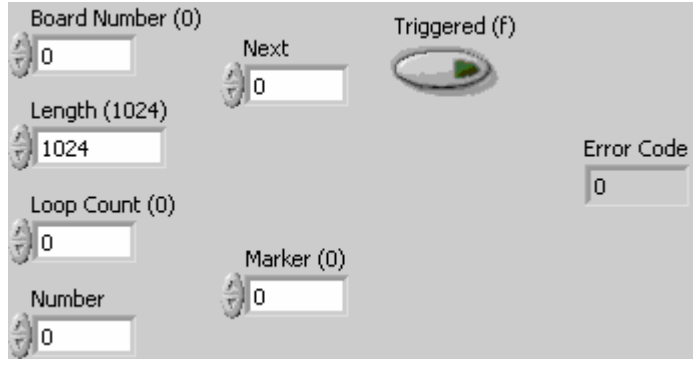

#### **Controls and Indicators**

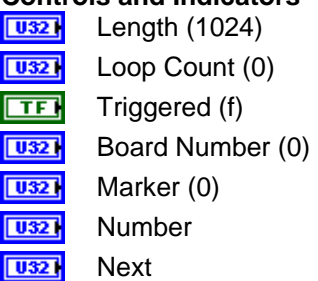

132 Error Code

## <span id="page-24-0"></span>**CgLv\_ErrorHandler.vi**

This VI returns a descriptive error string that corresponds to the input Error Code. If StopOnError is TRUE, execution of the main VI is stopped if the Error Code indicates that an error has occurred.

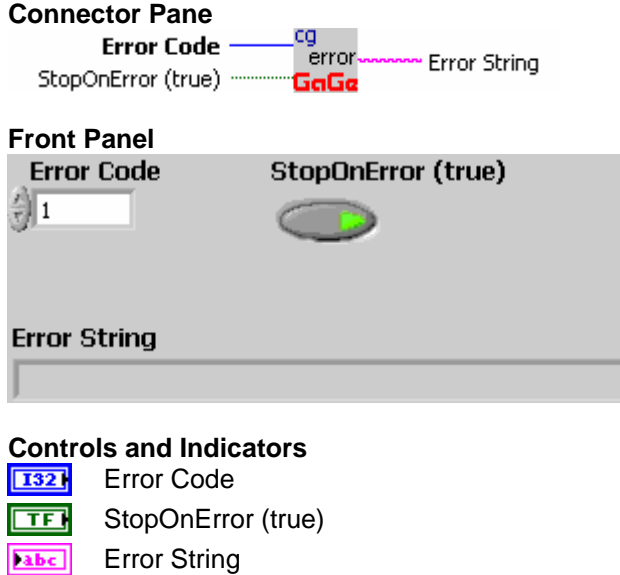

## <span id="page-24-1"></span>**CgLv\_GetBoardName.vi**

This VI retrieves the model name of the CompuGen board specified by Board Number. Returns the Board Name as a string variable and an Error Code. Board Number – number of the CompuGen board to be addressed, starting from 0. The VI returns an Error Code.

#### **Connector Pane**

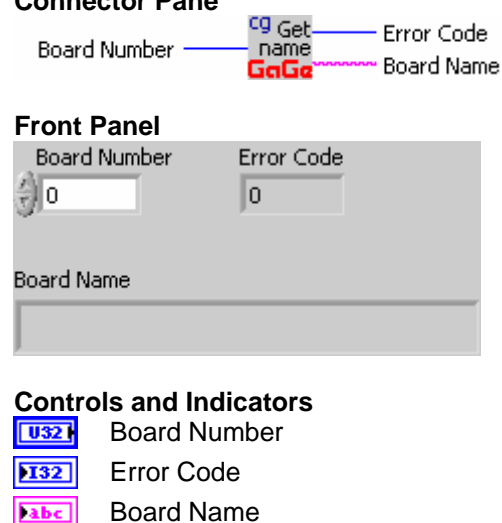

## <span id="page-25-0"></span>**CgLv\_GetChannelCount.vi**

This VI retrieves number of channels of the specified CompuGen board. Board Number – number of the CompuGen board to be addressed, starting from 0. The VI returns an Error Code.

#### **Connector Pane**  ¢g Get. Error Code **Board Number** chan# Channels 5Go **Front Panel**  Error Code  $\frac{1}{\sqrt{2}}$  o lo Channels lo. **Controls and Indicators**   $\sqrt{1321}$ Board Number

**Channels 132 I32** Error Code

## <span id="page-25-1"></span>**CgLv\_Intialize.vi**

This VI initializes the CompuGen driver and returns the number of CompuGen boards found. The VI returns an Error Code.

### **Connector Pane** Boards Found ,<br>init Error Code GaGo **Front Panel**  lo. Error Code  $\vert$ 0 **Controls and Indicators Example 3** Boards Found 132 Error Code

## <span id="page-26-0"></span>**CgLv\_LoadSegBuffer.vi**

This VI loads data for the specified segment.

Board Number, Channel Number and Segment identify the target for upload.

Buffer - array of U16 variables containing the segment data. A value of 0 corresponds to positive full scale. A value of 4095 corresponds to negative full scale. A value of 2048 corresponds to 0 Volts.

Buffer Length - number elements in the Buffer array. If Buffer Length is greater than segment Length, then only the first Length samples in the pattern will generated. If Buffer Length is less than Segment length, then the last sample in the pattern buffer will be repeated to fill the rest of the segment Length.

The VI returns an Error Code.

#### **Connector Pane**

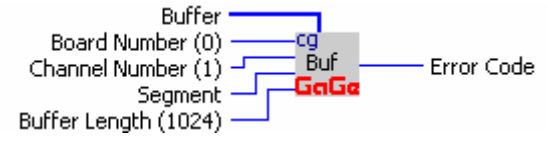

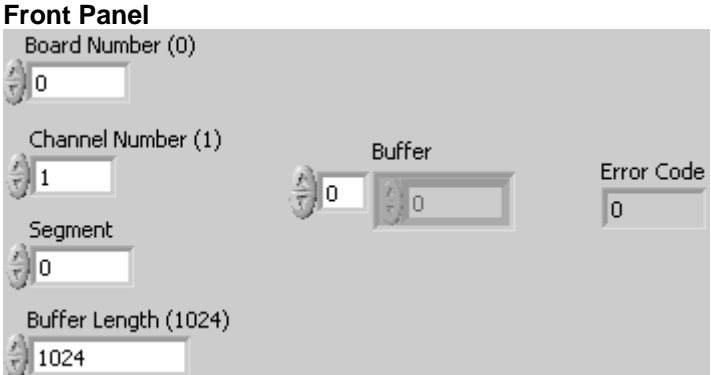

**Controls and Indicators**<br>**Tuszx** Channel Number Channel Number (1)  $\overline{10321}$ Buffer Length (1024) **TUS21** Board Number (0)  $[016]$ Buffer

> $\boxed{U16}$ Numeric

- $\overline{0321}$ **Segment**
- **132** Error Code

## <span id="page-27-0"></span>**CgLv\_ResetSegments.vi**

This VI removes any previous segment data on the CompuGen hardware. This VI should be called prior to the first call to CgLv ConfigureSegment.vi. The VI returns an Error Code.

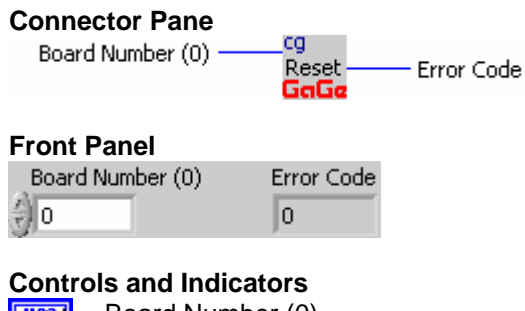

 $| 132 |$ Board Number (0) **132** Error Code

## <span id="page-27-1"></span>**CgLv\_Start.vi**

This VI starts CompuGen signal generation. The Triggered input sets the CompuGen generation mode. For Triggered Mode, set to TRUE. For Free Run Mode, set to FALSE. Board Number – number of the CompuGen board to be addressed, starting from 0. The VI returns an Error Code.

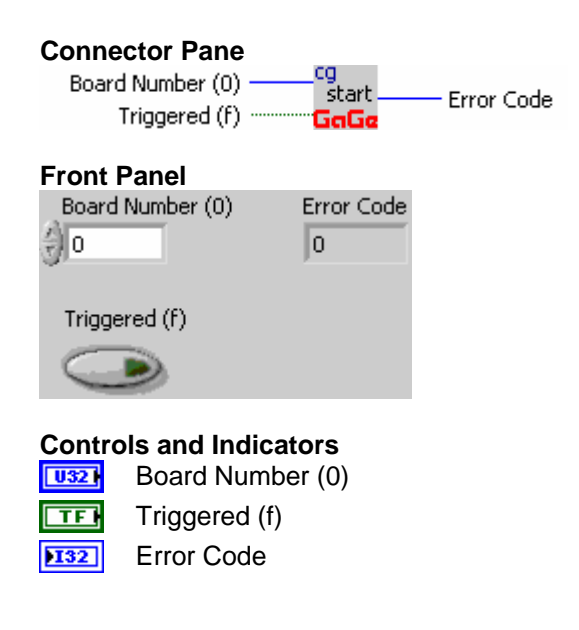

## <span id="page-28-0"></span>**CgLv\_Stop.vi**

This VI stops CompuGen signal generation. Board Number – number of the CompuGen board to be addressed, starting from 0. The VI returns an Error Code.

#### **Connector Pane**

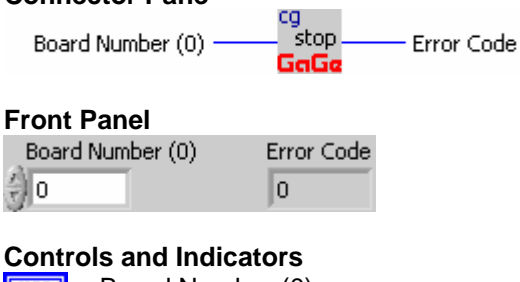

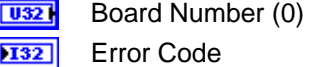

## <span id="page-28-1"></span>**CgLv\_Trigger.vi**

This VI forces generation of a single waveform in Triggered Mode. Board Number – number of the CompuGen board to be addressed, starting from 0. The VI returns an Error Code.

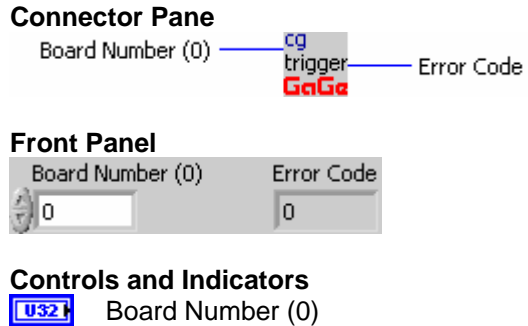

**I32** Error Code

## <span id="page-29-0"></span>**CompuGen PCI MATLAB SDK Overview**

In order to operate the CompuGen PCI MATLAB SDK, the user requires Mathwork's MATLAB 6.5 or higher. The CompuGen PCI MATLAB SDK consists of a single MATLAB program called CgSimple.m. The MATLAB SDK folder includes CgSimple.m as well as all required supporting files.

CgSimple.m works by making function calls to a Dynamically Linked Library (DLL) called CgCall.dll. The structure of CgSimple.m is very straightforward, but may be easily extended to more complex operation by reading about and understanding the basic CgCall function calls and making appropriate modifications.

An overview of the operation of CgSimple.m is given below.

- 1. Initialize the CompuGen hardware and determine the number of CompuGen boards installed in the host PC.
- 2. Query the CompuGen hardware in order to determine its capabilities.
- 3. Set the CompuGen board parameters. These parameters include the conversion rate and the flag to activate External Clocking. The default conversion rate is set to 150000000.
- 4. Calculate the data points for a single cycle sine wave waveform. The values to be uploaded to the CompuGen board must take on the values from 0 to 4095. A 0 value corresponds to negative full scale output. A value of 4095 corresponds to positive full scale. A value of 2048 corresponds to 0 Volts.
- 5. Set the segment configuration. This entails setting the Generation Mode to Free Run and setting the segment length on the board. The segment length is the number of data points in the waveform segment that will be generated. This is distinct from the pattern buffer length, which may be different.
- 6. Calculate a new segment pattern.
- 7. Upload the sinusoidal cycle pattern created in step 4 to the first half of the channels on the first CompuGen board. In this step, the length of the pattern, channel.buffer length, is passed to the CompuGen board. While channel.buffer length is set equal to segment.length within CgSimple.c, this need not be the case. If the uploaded pattern is longer (channel.buffer length > segment.length), then only the first segment.length points from the pattern are generated. If the uploaded pattern is shorter (channel.buffer length < segment.length), then pattern is extended so that it is segment.length points long. This is done by repeating the last point in the uploaded pattern until it is padded up to segment.length.
- 8. Upload the pattern created in step 6 to the second half of the channels on the first CompuGen board.
- 9. Start generation on the CompuGen board in Free Run Mode.

Please note that in developing a MATLAB application from CgSimple.m, the user should maintain the above order in making CgCall() subroutine calls. Making the calls in an arbitrary order may result in faulty operation.

## <span id="page-30-0"></span>**CompuGen PCI MATLAB CgCall Functionality**

CgSimple.m controls the CompuGen hardware by making function calls to an intermediate DLL written in C called CgCall.dll.

The function calling convention to CgCall.dll is as follows:

Return\_value  $=$ CgCall(system\_command, board\_number, item, structure, signal\_buffer)

The most important parameter is system\_command which determines the type of operation that CgCall() will perform on the CompuGen hardware. This parameter may be set to 1, 2, 3, and 4. For convenience, CgSimple.m makes the following assignments:

 $INITIALIZE = 1$ ;  $\text{QUERY} = 2$ :  $CONFIGURE = 3;$  $DO =$  4.

Remaining parameters for CgCall() behave differently depending on the value of system command. It is not necessary to include all CgCall() parameters for every call. Some parameters are unnecessary, depending on the value of system\_command.

The remainder of this manual describes the operation of CgCall() for the four different possible values of system\_command.

In the event of an error, CgCall() returns an error code. Please refer to page [8](#page-7-0) of the C/C++ SDK section for the meaning of each error code.

## <span id="page-31-0"></span>**CompuGen MATLAB CgCall Modes**

## <span id="page-31-1"></span>**CgCall(INITIALIZE)**

### **Purpose:**

This CgCall() command initializes the CompuGen hardware and driver. It also identifies the number of CompuGen boards installed in the host PC.

### **Additional parameters:**

None

#### **Returns:**

A positive return value indicates the number of CompuGen boards found. If an error occurs, then the return value is an error code.

## <span id="page-32-3"></span><span id="page-32-0"></span>**CgCall(QUERY, board\_number, command\_item)**

## **Purpose:**

This CgCall() command queries the driver and returns a value that is the response to the query.

### **Additional parameters:**

<span id="page-32-2"></span><span id="page-32-1"></span>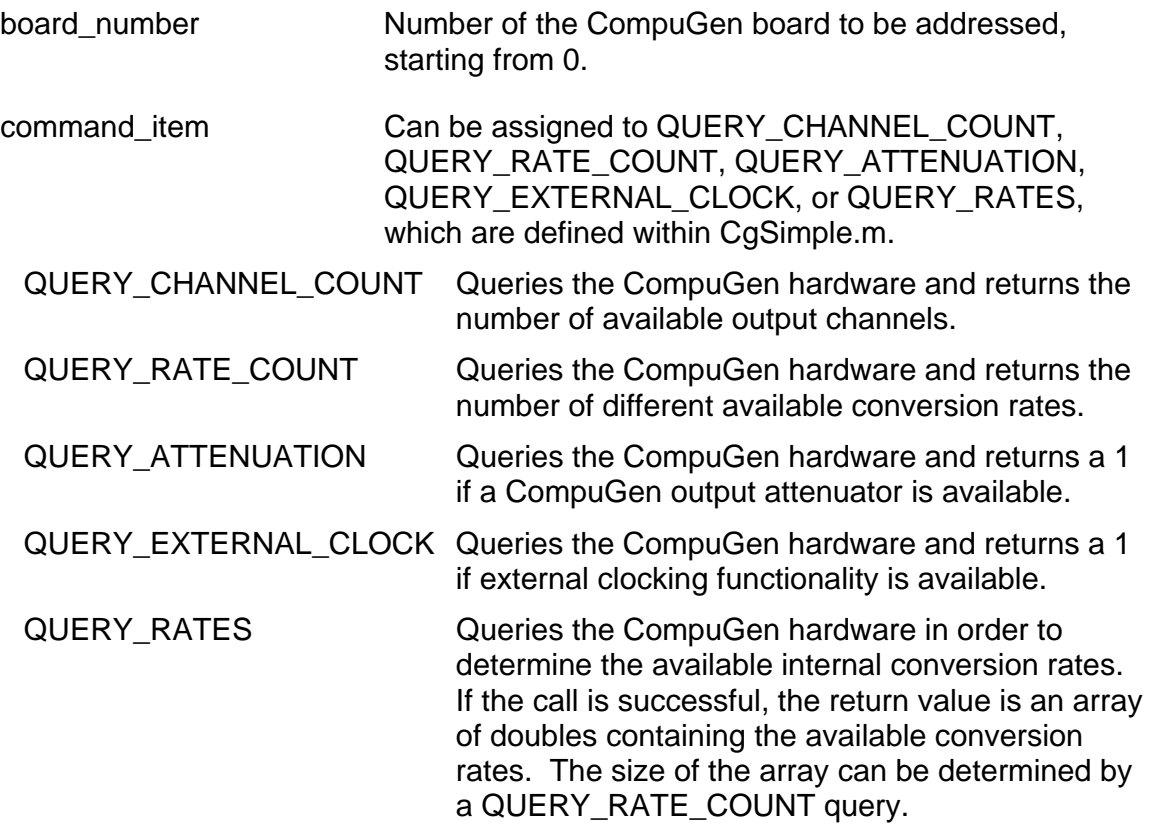

#### <span id="page-32-5"></span><span id="page-32-4"></span>**Returns:**

The return value depends on the query type, as described above. If an error occurs, then the return value is an error code.

## <span id="page-33-0"></span>**CgCall(CONFIGURE, board\_number, command\_item, structure, signal\_buffer)**

## **Purpose:**

This CgCall() command configures the CompuGen hardware. The command can be used to configure the pattern segment, the channel configuration, or the board configuration.

#### **Additional parameters:**

<span id="page-33-1"></span>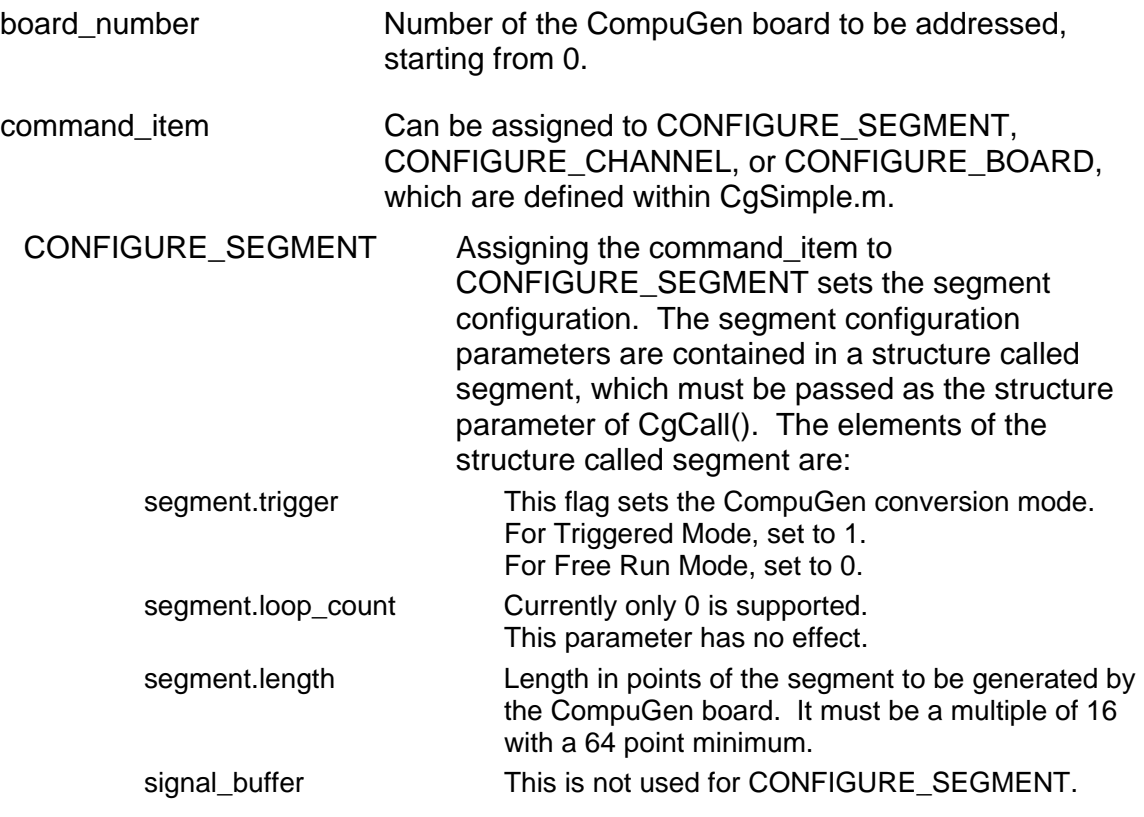

<span id="page-34-0"></span>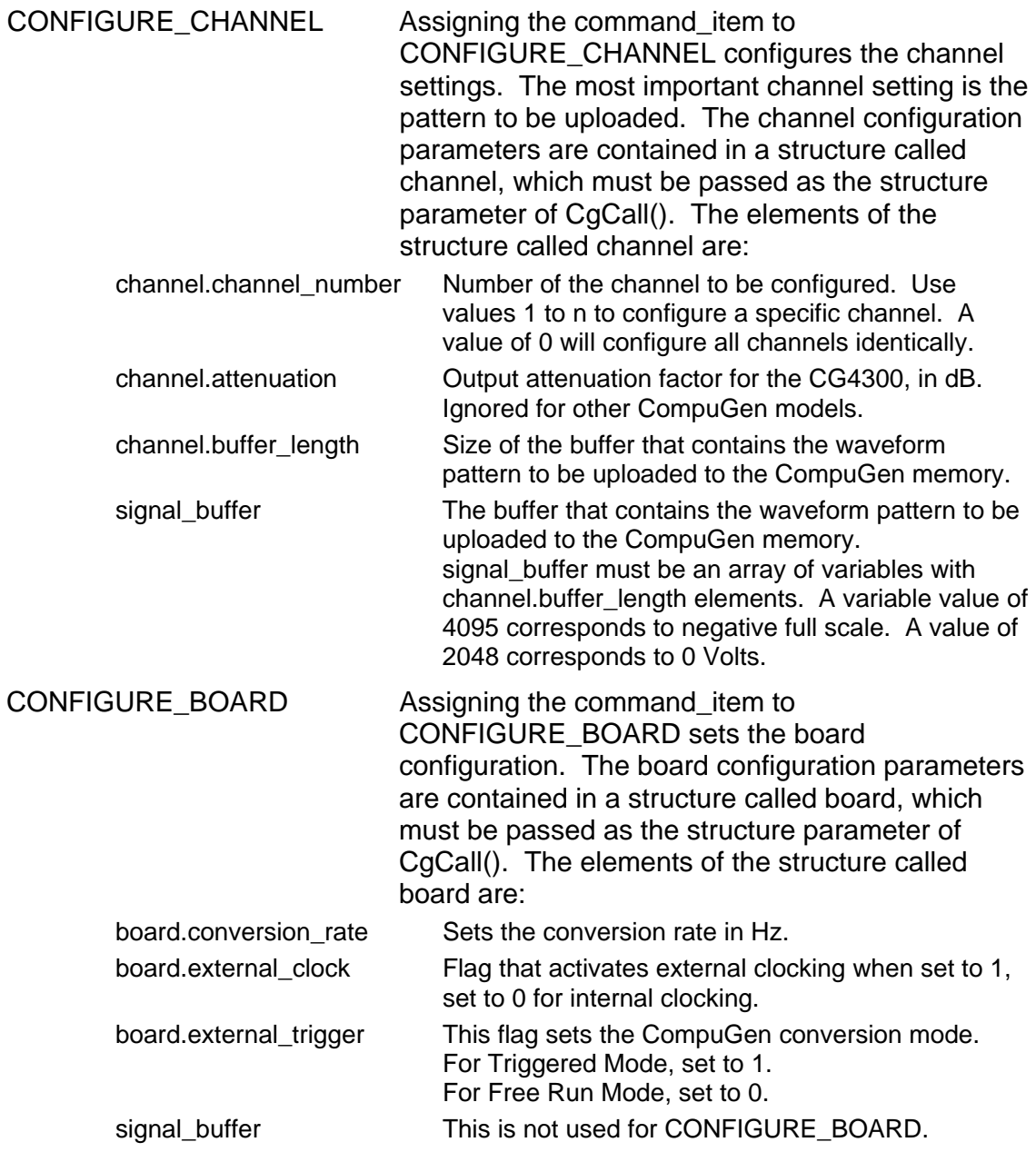

## <span id="page-34-1"></span>**Returns:**

If an error occurs, then the return value is an error code.

## <span id="page-35-0"></span>**CgCall(DO, board\_number, command\_item)**

## **Purpose:**

This CgCall() command performs an action on the selected CompuGen board.

### **Additional parameters:**

<span id="page-35-1"></span>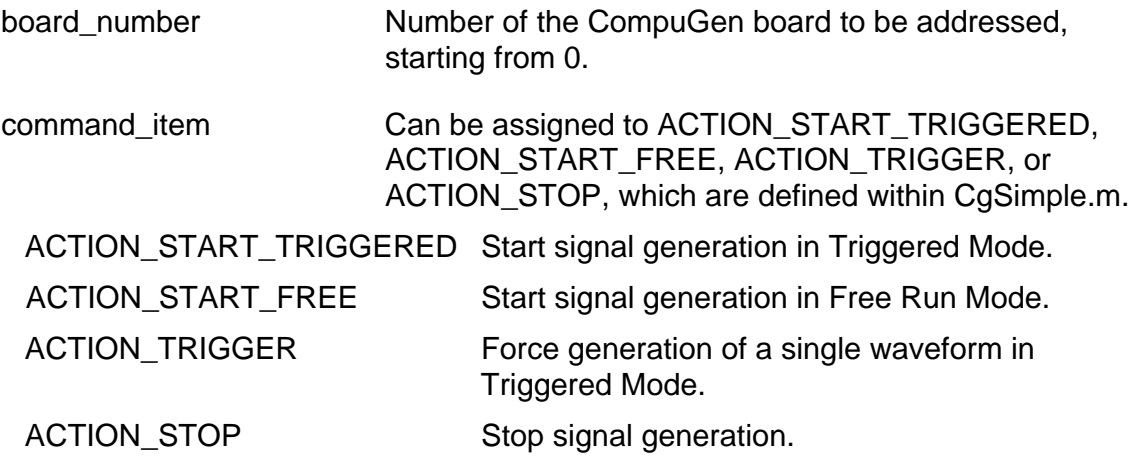

#### <span id="page-35-4"></span><span id="page-35-3"></span><span id="page-35-2"></span>**Returns:**

If an error occurs, then the return value is an error code.

<span id="page-36-0"></span>CompuGen PCI Software Development Kits include advanced sample programs that are for use by customers who are already comfortable with normal CompuGen operation

This section describes the advanced sample programs in a generic fashion that is not specific to any of the three CompuGen SDKs.

## <span id="page-36-1"></span>**Link'n'Loop**

## **Introduction**

<span id="page-36-2"></span>All PCI CompuGen cards support *CompuGen Link'N'Loop Mode*, which allows multiple pattern segments to be uploaded to the CompuGen card for later selective generation. Link'N'Loop Mode allows CompuGen memory limitations to be overcome for a wide variety of signals. For instance, a user may generate a succession of different cyclical waveforms simply by uploading the pattern for a single cycle of each waveform and then seamlessly looping each single cycle in order to obtain the required number of cycles. As an example, a Link'N'Loop generation sequence might generate 100 cycles of a 1 MHz sine wave, followed by 2000 cycles of a 2.5 MHz triangle wave, followed by 200 cycles of a 500 kHz square wave. Alternatively, a user who wants to generate short distinct waveforms that are separated by a long duration where the signal is at 0 Volts need not waste CompuGen memory by filling it up with 0 Volt values. Instead, only the short distinct waveform are uploaded and, in Link'N'Loop mode, each waveform is generated upon receipt of a software or external trigger. Using Link'N'Loop mode, a user may even initially upload a portfolio of waveforms and then may select to generate them in different orders simply by uploading new segment order lists.

Link'N'Loop Mode is somewhat more complex than normal CompuGen mode and so should be used only by users who are already comfortable with Normal CompuGen operation. Link'N'Loop Mode is accessible only using the CompuGen Software Development Kits.

A big advantage of Link'N'Loop Mode is that if the user needs to rapidly switch between different output waveforms, then different waveform data need not be uploaded in order to the switch the output waveform. Instead, waveform segments may be preloaded onto the CompuGen hardware and then the user may rapidly switch between different segments during generation. For instance, for a CompuGen 11G, which has 4 MegaSamples of pattern memory per channel, over 4000 waveform segments of 1024 points each may be pre-loaded into the CompuGen memory for later generation. Different triggering and looping conditions may be pre-selected for each Link'N'Loop segment. Segment configurations are pre-loaded to the CompuGen hardware so that, during generation, the user may

switch between different waveform segments very quickly with no software interaction required.

From any of the three CompuGen SDKs, Link'N'Loop mode is implemented as a simple extension of Normal CompuGen operation mode. Each SDK includes a sample program called *CgLnL*, which illustrates use of Link'N'Loop mode. *CgLnL*  calculates the distinct waveform data for a few segments and assigns different Link'N'Loop settings for each segment. These segments and settings are then uploaded to the CompuGen hardware and generated in the prescribed fashion.

Link'N'Loop mode is controlled using the same sub-routine set that is used for the control of Normal CompuGen operating mode. The only difference is that new Link'N'Loop mode variables and constants must be used for Link'N'Loop control. In what follows, a description of the software elements required for Link'N'Loop control is given. The description is given only for the C programming language. From MATLAB or LabVIEW, Link'N'Loop is controlled in the same fashion but following the syntax required for these environments. The user may refer to the Link'N'Loop sample programs (*CgLnL.M* and *CgLnL.VI)* as guides on correct syntax.

## **The seg Structure**

<span id="page-37-0"></span>Settings for Link'N'Loop operation are contained within the *seg* structure in CgLnL.c. Link'N'Loop mode is actually enabled simply by using a loop to upload multiple copies of the *seg* structure to the CompuGen drivers, rather than only one. The *seg* structure contains a variable (*seg.dwSegNumber*) that specifies to which segment the entries refer. The variables contained in the *seg* structure and their operation in Link'N'Loop mode are described below.

*seg.bTriggered -* As in Normal operating mode, this Boolean variable determines how the CompuGen will initiate segment generation. If *seg[i].bTriggered* is set to FALSE, then Free Run generation mode is selected. In this mode, the segment loops seamlessly and successive segment generations occur immediately after the previous generation. This mode is useful for generating sine waves, for instance, where the segment data for only a single cycle of the sine wave are uploaded and the segment is looped seamlessly to generate multiple sine wave cycles. If *seg[i].bTriggered* is set to TRUE, then Triggered Mode generation mode is selected. In this mode, the CompuGen awaits the occurrence of an external or software trigger event before generating its segment. *bTriggered* may be set independently for each segment in the Link'N'Loop sequence.

*seg.dwLoopCount* - In Normal Mode, segment looping in Free Run Mode is endless while segments are only generated once in Triggered Mode. In Link'N'Loop mode, however, each segment may be looped a selectable finite number of times in both Free Run and Triggered modes. The value of the *dwLoopCount* variable sets the number of times that the pattern will be looped. The maximum value is 16384.

*seg.dwLength* – This variable must be set equal to the number of points in the segment data pattern that is to be uploaded to the CompuGen hardware. The variable value must conform to the specified minimum length and length increment for the CompuGen model in use.

*seg.dwSegNumber* – This variable must be equal to the index of the current segment, starting from 0. For instance, for the first segment the value must be 0, for the second segment the value must be 1, etc.

*seg.dwNextSegment* – In Link'N'Loop mode, all but the first of the uploaded segments may be generated in any arbitrary order. The segments may be generated, for instance, in the order  $\#1, \#4, \#5, \#3, \#2$ . By uploading only a new *segment* structure, the segment order may be changed without uploading new segment pattern data. The *dwNextSegment* variable selects which segment will be generated after the current one.

*seg.dwMarkerAddress* – This variable specifies the marker pulse position, as it does in Normal mode. In Link'N'Loop mode, a marker may be independently specified for each Link'N'Loop segment.

## **Link'N'Loop Operation**

<span id="page-38-0"></span>Once the values have been set within the *seg* structure, these values are set on the CompuGen hardware using CgSet() with the CG\_SEGMENT\_CONF modifier, as in Normal generation mode. Board configuration is done using CgSet() with the CG BOARD CONF modifier, as in Normal generation mode.

Before loading new segment data, the user should normally first clear previous segment data on the CompuGen hardware using CgSet() with the RESET\_SEGMENT modifier. The user may opt not to make this call, however, and only change *seg* structure variables and upload them to CompuGen hardware. In this way, using the same segment data, changes may be made only to the Link'N'Loop settings without having to re-upload the segment data. In this case, changes to *seg* structure variables must be consistent with the already loaded segment data. For instance, while the *dwLoopCount* and *bTriggered* values may be arbitrarily changed, *dwLength* must remain equal to the already uploaded segment pattern length.

Data for each Link'N'Loop segment are uploaded to the CompuGen hardware using CgSet() with the CG\_CHANNEL\_CONF modifier, as in Normal generation mode. Segments are uploaded separately and in order. New uploaded segment data is automatically appended as the next segment in the list. As discussed, CgSet() with the RESET\_SEGMENT modifier is required to clear all segments and restart the list.

Once the CompuGen hardware has been configured and the segment data have been uploaded, the generation of the Link'N'Loop sequence may be initiated. In

order to understand the details of Link'N'Loop generation, further explanation is necessary.

First of all, the overall Link'N'Loop sequence is always looped so that it repeats forever. For instance, if the user uploads three Link'N'Loop segments, the generation sequence will be:

Segment #1 sequence, segment #2 sequence, segment #3 sequence, segment #1 sequence, segment #2 sequence, segment #3 sequence, segment #1sequence ……

By "segment #N sequence", we mean the generation of segment #N for the pre-set number of loops and using the triggering conditions specified in the *seg* structure. By "over-all Link'N'Loop sequence", we mean a complete single generation of all segment sequences.

A user may wish to generate the overall Link'N'Loop sequence only once, however. This may be done by simply adding a bogus final segment containing all 0 Volt values. Next, set the *seg.dwNextSegment* value for the final segment so that it points to itself. This way, at the end of the first generation of the overall Link'N'Loop sequence, the CompuGen hardware will become stuck in a loop generating a 0 Volt pattern forever. The user may then abort the CompuGen generation by calling CsDo() with the CG\_DO\_STOP modifier.

Since Link'N'Loop settings are all pre-loaded onto the CompuGen hardware before generation, software interaction is not required for the hardware to switch between sequential segments. Consequently, switching between segments is extremely fast but is not instantaneous. The CompuGen boards require a 64 point delay in order to switch between segments. During this delay time, the output voltage is held at a value that corresponds to the last value of the previous segment. Since no software interaction is required, the 64 point delay is always fixed and does not depend on the operating system task load in any way. The user may, therefore, compensate for this fixed delay if phase coherence from one segment to the next is required.

The CompuGen drivers logically order the *dwLoopCount* and *bTriggered* variables so that they are associated with the current segment. Internally, however, on the CompuGen hardware, these variables and the *dwNextSegment* value are held in memory associated with the previously generated segment. As a result, when the Link'N'Loop sequence begins, the first segment cannot be associated with any *dwLoopCount* and *bTriggered* variables, since no previous segment has yet been generated. Consequently, for the first generation of the first segment in a Link'N'Loop, The *dwLoopCount* value is always 1 and the *bTriggered* value is always FALSE. On the second time through the Link'N'Loop sequence, the first segment gets its *dwLoopCount* and *bTriggered* values from the last segment (which was the previous segment generated) so that the specified *dwLoopCount* and *bTriggered* values for the first segment are used. The irregularity of generation of first segment is no real limitation since it may be rendered irrelevant. For instance, if the user

requires the first segment to loop a finite number of times, then they may create a short bogus first segment that contains all 0 V output values and then load the real first segment as the second segment. This way, when Link'N'Loop generation begins, a short, innocuous 0V generation occurs before the real first segment is looped as required.

Once Link'N'Loop configuration and segment data have been loaded to the CompuGen hardware, generation is initiated in the same way as Normal Generation. In order to begin generation immediately, simply call CsDo() with the CG\_DO\_START\_FREE modifier. If CsDo() is called with the CG\_DO\_START\_TRIGGERED modifier, then the CompuGen hardware will await an external trigger pulse or software trigger before generating.

## <span id="page-40-0"></span>**Digital Output Marker Control**

Each model of PCI CompuGen card comes equipped with a Digital Marker Output, which produces signals with a TRUE level of 1.3 V and a FALSE level of 0 Volts, when the output is terminated by a 50 Ohm load. The main usage of the Marker Output signal is for creating a digital pulse signal that may be used as an external trigger source for other devices, such as a CompuScope digitizer card. Software control allows placement of a Marker pulse that is N samples wide and occurs during pattern generation. The marker position may be specified with a resolution of N samples anywhere within the CompuGen pattern. For the CompuGen 815x and 4300, N=4 and for the CompuGen 11G, N=16. The Marker position value specifies the position of the falling edge of the Marker Pulse. For instance, consider a pattern of length 8192 points. A marker position of 0 will cause the Marker Output to generate a digital pulse at the beginning of the pattern. Similarly, a Marker position of 4096 will create a Marker output pulse in the middle of the pattern, while a marker position of 8180 will create a marker pulse near the end of the pattern.

From CgTest, the position in time of the digital marker position is adjusted using the Marker control, which selects the sample number on which the falling edge of the marker pulse will occur. From the CompuGen C Software Development Kit, the marker position is selected by assigning a value to the variable dwmarker, within the seg structure (i.e. *seg.dwmarker*). The name of the marker variable is slightly different in the MATLAB and LabVIEW SDKs and its usage is illustrated in the CgSimple.M and CgSimple.VI sample programs. As in CgTest, the value of the marker variable in CgSimple determines the sample number on which the falling edge of the marker pulse occurs. Each SDK sample program contains code that illustrates the assignment of the marker pulse position. Disabling of the output marker is done by simply assigning a value to the marker position that this outside limits of the current segment. For instance, if the pattern segment is 4096 points long, then a marker position of 16384 will disable the marker output.